**ГОСУДАРСТВЕННОЕ АВТОНОМНОЕ ПРОФЕССИОНАЛЬНОЕ ОБРАЗОВАТЕЛЬНОЕ УЧРЕЖДЕНИЕ СТЕРЛИТАМАКСКИЙ МНОГОПРОФИЛЬНЫЙ ПРОФЕССИОНАЛЬНЫЙ КОЛЛЕЖД**

#### **КУРСОВАЯ РАБОТА**

#### **«МОДЕЛИРОВАНИЕ ЭТАПОВ НАСТРОЙКИ УДАЛЕННОГО ДОСТУПА СРЕДСТВАМИ WINDOWS SERVER 2016»**

**Выполнил:**

**студент III курса группы ССА-39 специальности 09.02.06 Системное и сетевое администрирование**

**Валиков Александр Дмитриевич.** 

**Руководитель:** 

**Агибалова Кристина Евгеньевна.** 

**Стерлитамак, 2020** 

## **СОДЕРЖАНИЕ**

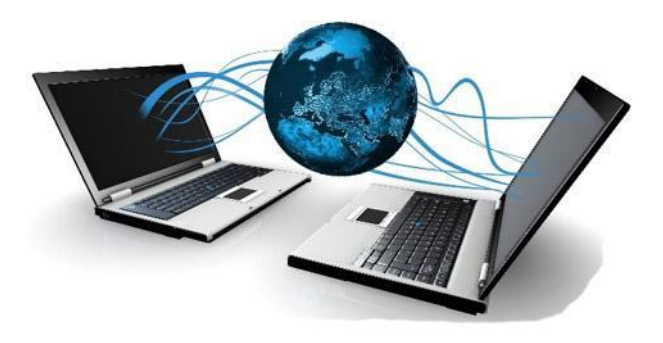

1. Цель и задачи.

2. Понятие и назначение локальной сети.

3. Принцип работы удаленного доступа.

4. Преимущества и недостатки удаленного доступа.

5. Cредства Windows Server 2016 для настройки

удаленного доступа.

6. Этапы моделирования настройки удаленного доступа средствами Windows Server 2016.

7. Заключение.

## **ЦЕЛЬ И ЗАДАЧИ**

**Цель проекта:** смоделировать этапы настройки удаленного доступа средствами Windows Server 2016.

#### **Задачи:**

- 1. Рассмотреть учебно-техническую литературу по теме курсовой работы.
- 2. Раскрыть понятие и назначение локальной сети, рассмотреть назначение удаленного доступа к локальной сети.
- 3. Описать средства Windows Server 2016 для настройки удаленного доступа.
- 4. Исследовать роль удалённого доступа для объектов сетевой инфраструктуры локальной сети.
- 5. Описать этапы моделирования настройки удаленного доступа средствами Windows Server 2016.

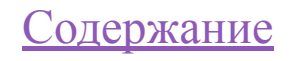

#### **ПОНЯТИЕ <sup>И</sup> НАЗНАЧЕНИЕ ЛОКАЛЬНОЙ СЕТИ**

Локальная сеть – это комплекс оборудования и программного обеспечения, обеспечивающие передачу, хранение и обработку информации.

Назначение локальной сети – осуществление совместного доступа к данным, программам и оборудованию. У коллектива людей, работающего над одним проектом, появляется возможность работать с одними и теми же данными и программами не по очереди, а одновременно. Локальная сеть предоставляет возможность совместного использования оборудования. Оптимальный вариант – создание локальной сети с одним принтером на каждый отдел или несколько отделов. Файловый сервер сети позволяет обеспечить и совместный доступ к программам и данным.

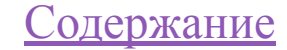

#### **ПРИНЦИП РАБОТЫ УДАЛЕННОГО ДОСТУПА**

Удаленный доступ – это система, в которой пользователь может удаленно подключиться и управлять определенным компьютером так, как если бы он находился прямо перед ним.

Самый распространенный пример – подключение к компьютеру в офисе через домашний ноутбук, что позволяет управлять файлами, пользоваться ресурсами рабочего компьютера и делать все что угодно, как если бы администратор находился непосредственной близости от него.

## Преимущества и недостатки УДАЛЕННОГО ДОСТУПА

Преимущества:

- Безопасность вся ваша важная информация, в том числе файлы и документы, будет храниться в самых безопасных для этого местах - датацентрах, где практически нулевая вероятность их кражи или утери. Соединение с удаленным сервером устанавливается со сложными системами шифрования, которые нивелируют риск атаки и других возможностей утери данных, распространенных в стандартных компьютерных сетях.
- Гибкость главная задача систем удаленного доступа возможность работникам исполнять свои функции буквально откуда угодно в любое время. Все, что нужно - это компьютер и безопасное интернет-соединение.
- Экономия часто использование системы удаленного доступа позволяет отказаться от трат на многочисленные копии одинакового программного обеспечения, поскольку это ПО можно использовать на единственном компьютере. Кроме того, компьютеры, используемые для получения доступа к целевой машине, не обязательно должны быть самыми мощными, и, следовательно, дорогими.

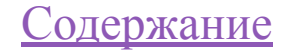

Недостатки:

- Простой если ваш дата-центр не может обеспечить идеальную бесперебойную работу соединения, то велик риск простоя. А поскольку речь идет о перебоях системы удаленного доступа, вся ваша система будет недоступна, пока не будет восстановлена работоспособность соединения.
- Зависимость от сетевого соединения подобно предыдущему пункту, здесь система будет работать отлично, пока удаленные компьютеры обладают стабильным и быстрым интернет-соединением. При его потере система становится недоступна для этих компьютеров.
- Снижение производительности в зависимости от мощности целевого компьютера и количества подключенных компьютеров возможно снижение производительности и взаимные помехи.
- Знания администратор системы удаленного доступа должен обладать хорошим знанием темы и быть на связи на случай, если появятся проблемы в течение обычного рабочего дня. Без необходимой помощи в случае отказа системы последствия могут быть удручающими.

## **CРЕДСТВА WINDOWS SERVER 2016 ДЛЯ НАСТРОЙКИ УДАЛЕННОГО ДОСТУПА**

Служба удаленных рабочих столов (Remote Desktop Services) – позволяет пользователям удаленно запускать приложения или управлять сервером с любого устройства, где есть клиент подключения к удаленному рабочему столу и доступ к сети Интернет.

RDP (Remote Desktop Protocol – протокол удалённого рабочего стола) – проприетарный протокол прикладного уровня, использующийся для обеспечения удалённой работы пользователя с сервером, на котором запущен сервис терминальных подключений.

## **ЭТАПЫ МОДЕЛИРОВАНИЯ НАСТРОЙКИ УДАЛЕННОГО ДОСТУПА СРЕДСТВАМИ WINDOWS SERVER 2016**

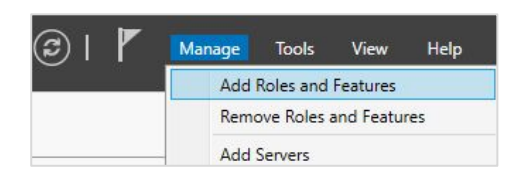

Необходимо установить все необходимые роли, для этого необходимо перейти в диспетчер серверов, нажать на управление и выбрать добавление компонентов и ролей.

Далее выбираем роли и компоненты, которые нам понадобятся, это Active Directory Domain Services, DHCP Server, DNS Server и Remote Desktop Services.

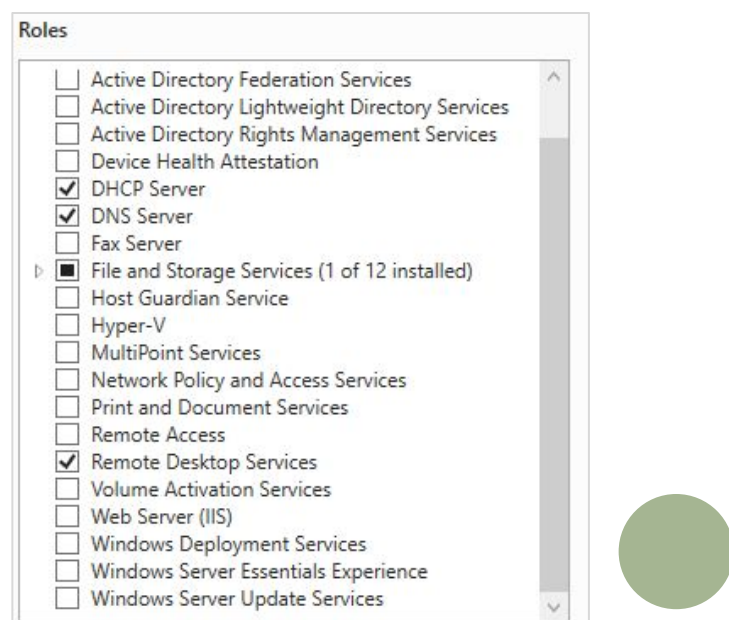

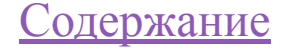

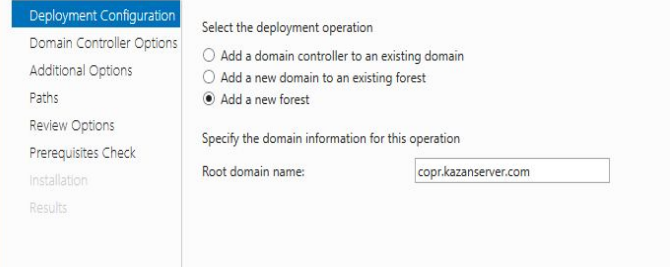

После установки ролей и перезагрузки сервера был создан новый лес «copr.kazanserver.com» с паролем для подключения к нему.

Включаем удаленное управление рабочим столом на сервере во вкладе Local Server. На против Remote Desktop нажимаем на Disabled, появляется окно. Выбираем Allow remote connections to this computer, нажимаем применить и закрываем это окно. После этого, через короткий промежуток времени на против Remote Desktop, Disabled изменится на Enabled.

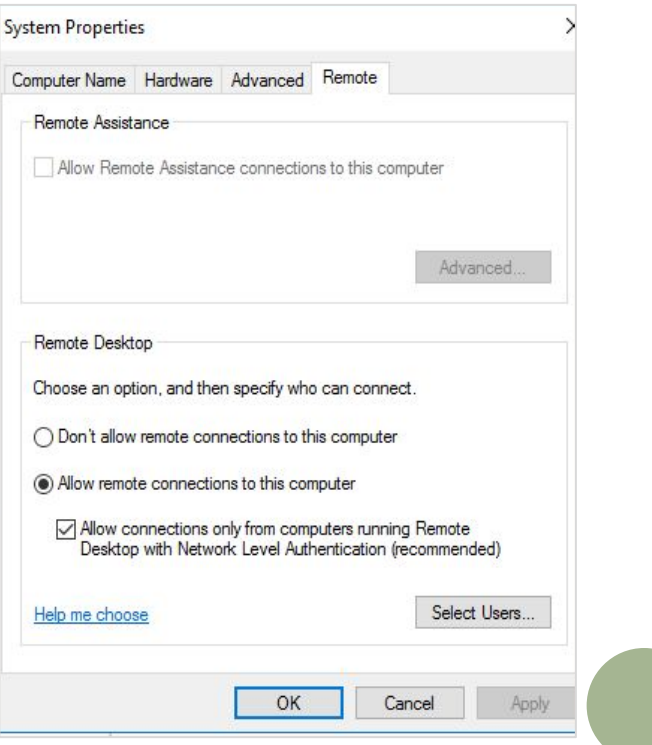

#### Содержание

Далее нам нужно добавить данные пользователя, к которому мы будем подключаться. В данном примере я зашел в виртуальную машину под операционной системой Windows 10. Находим в поисковике программу «Подключение к удаленному рабочему столу» и запускаем её. Вводим данные о пользователе, находим его и нажимаем сохранить.

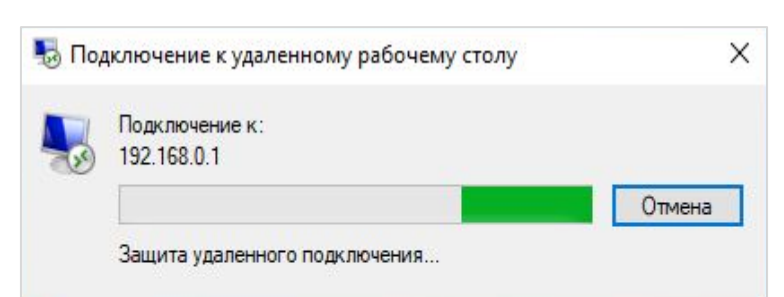

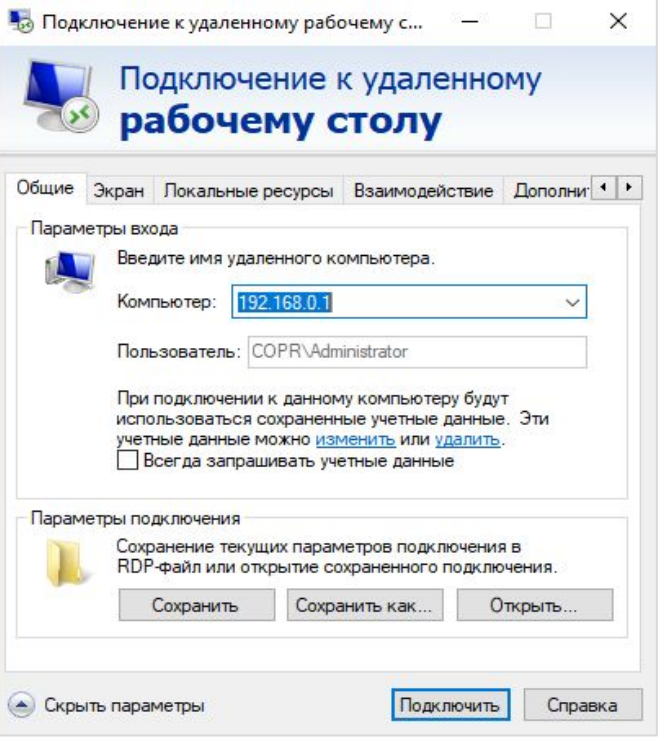

После, в поле компьютер вводим ipадрес ПК, к которому хотим подключиться и нажимаем кнопку подключить. Появляется шкала, происходит защита подключения.

Содержание После короткого ожидания появляется окно, в котором происходит загрузка и присоединение по удаленному доступу к рабочему столу другого компьютера.

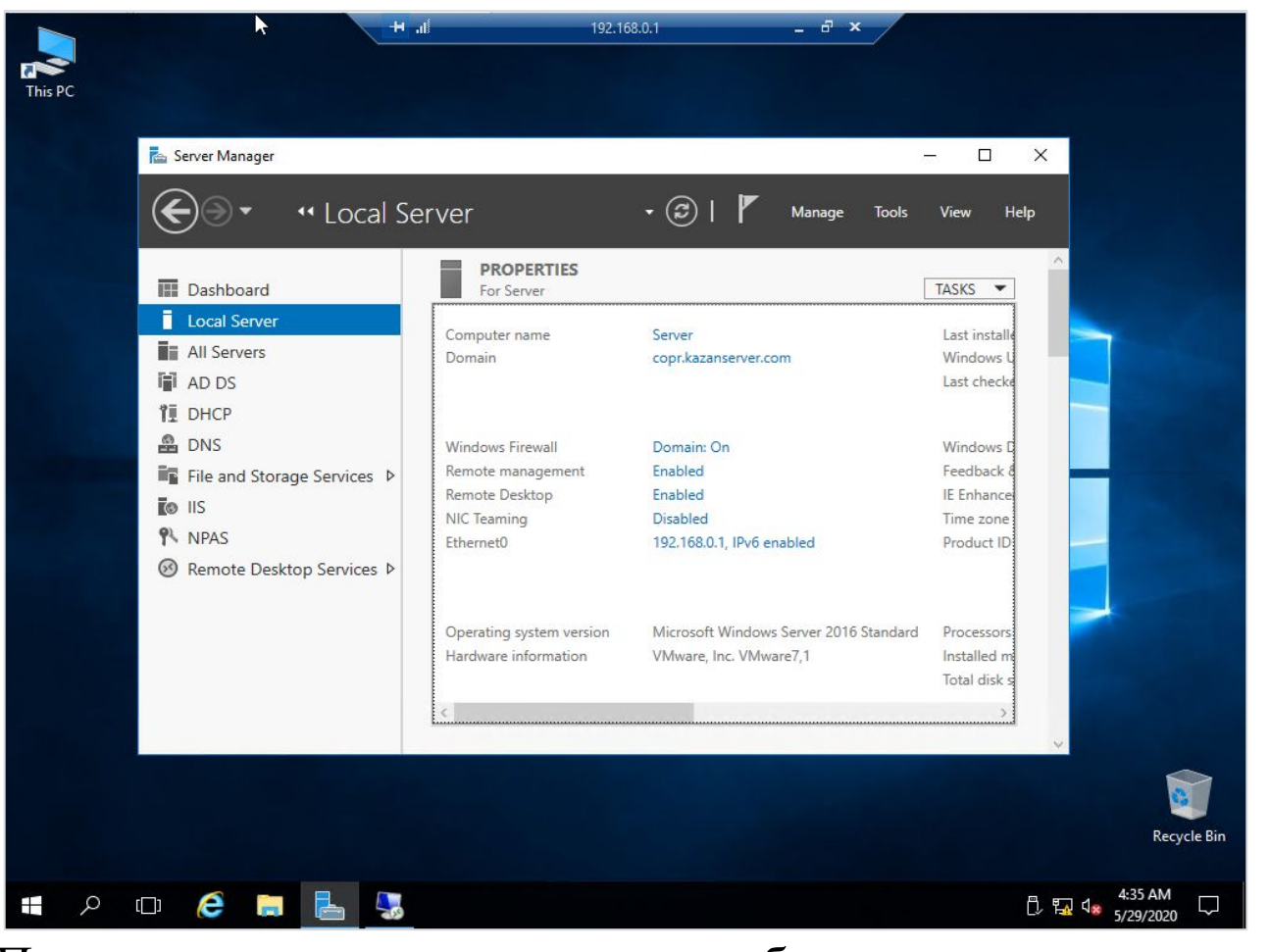

После удачного подключения к рабочему столу серверной операционной системы через операционную систему Windows 10, этапы моделирования удаленного доступа можно считать завершённой.

Содержание

## ЗАКЛЮЧЕНИЕ

В процессе выполнения курсовой работы, были выполнены все поставленные задачи. Найдена и рассмотрена учебно-техническая литература по теме курсовой работы. С помощью статей, находящихся в глобальной сети интернет, а также используя электронно-библиотечные системы типа Znanium, была сформирована структура курсовой работы, её этапы, шаги, а также некоторые основные понятия.

качестве последней задачи, где были описаны основные B этапы моделирования настройки удаленного доступа средствами Windows Server 2016, нами была произведена базовая настройка сервера, установлены все необходимые роли, которые требовались для корректной работы Remote Desktop Services. Был поднят контроллер домена AD DS, после был создан новый лес и пароль для входа в домен, создана новая зона активного DNS. Была поднята и настроена роль Remote Desktop Services и установлена операционная система Windows 10.

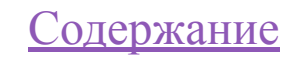

# Спасибо за внимание

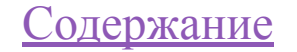